## **TAB Number: TB-00331-00-141125**

# *POE & Power Management for Cisco Switches*

*Date Issued: 03 December, 2014*

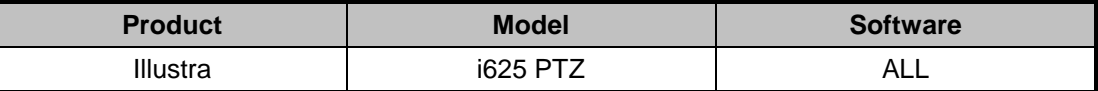

## **Issue**

It has been noted that under certain circumstances POE plus Class 4 Devices (PTZ cameras) connected to Cisco switches with POE plus option, may randomly reboot when PTZ sequences are run.

By default Cisco switches are configured to provide POE power to its switch ports automatically. Each port is allocated 15.4 Watts in this state. As expected PTZ sequences will cause the power drawn by the camera to exceed this value and the camera will momentarily reboot.

**Note**: This process should only be carried out by a suitably competent individual.

**Prerequisites:** Current knowledge & Practical experience of Cisco IOS, DB9 rollover with USB to serial converter or USB console cable (requires Driver) and Terminal Emulator software (Terra Term, Putty).

# **Solution**

Ensure full POE+ (Class 4, 30 Watts) power is permanently allocated to required switch ports by either:

1. Configuring the POE power for each switch to static.

Or

2. Enabling Link Layer Discovery Protocol (LLDP). This will eliminate the requirement for static port configuration however it will open the network to security vulnerabilities given its role.

**Note:** For LLDP services to run you are required to download and install the latest available firmware on your Illustra 625(s).

# **Procedure**

**Option 1 –** Enabling switch ports for Static Power.

1. From the Privileged mode Prompt on your Cisco switch enter the following commands one per line.

> *Configure terminal Interface gigabitEthernet [enter switch port interface number here] Power inline static End Write Memory*

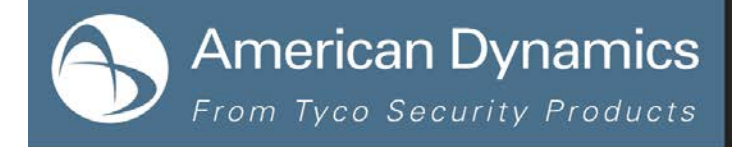

2. Repeat this procedure for all ports requiring POE+ power. For sequential port configuration you can use the interface range command.

### *Configure terminal*

*Interface range gigabitEthernet [1/0/7-14]* (enter the first port location in full & last is port number only)

*Power inline static*

*End*

*Write memory*

### **Option 2** – Enabling LLDP

**Note:** Caution LLDP & Cisco CDP provide information about connected network devices. Please consult the Network management team for approval prior to implementation.

1. To configure LLDP from Privileged mode Prompt on your Cisco switch enter the following commands one per line:

> *Configure terminal LLDP run End Write Memory*

#### **Continuous Improvement Statement**

As with all processes defined by the American Dynamics Technical Services Group, this document is intended to be a work in progress. Further refinements and suggestions are welcome and should be sent in writing to the e-mail address listed below.

Contact Address: [adbulletins@tycosp.com](mailto:adbulletins@tycosp.com)

Initial publication 03 December 2014

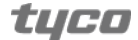

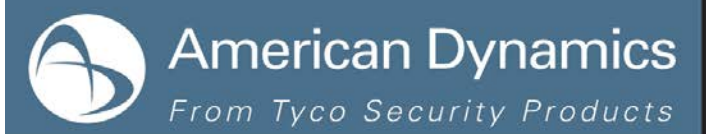

## **Contact Information**

If you have any questions regarding this bulletin, please contact American Dynamics Technical Services at:

In Europe, Middle East and Africa, contact Technical Support at:

**Toll Free:** +800 CALLTYCO or +800-2255 8926 **Direct**: +31 475 352 722

**Website:** [www.tycosecurityproductsemea.com](http://www.tycosecurityproductsemea.com/) **Website:** [www.calltyco.com](http://www.calltyco.com/)

Local Direct dial numbers:

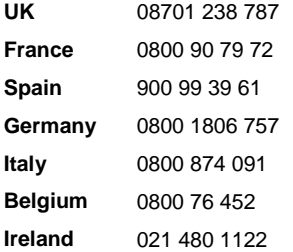

**Toll Free:** 800-507-6268, Option 2 **International:** 561-912-6259, Option 2 **Alternative Number:** 800-392-2873

**Fax:** 450-444-2029 **Hours:** 08:00 – 20:00 EST

**Email:** [adtechservices@tycoint.com](mailto:adtechservices@tycoint.com) **Website:** [www.americandynamics.net](http://www.americandynamics.net/)

**Hours:** 08:00 – 18:00 CET **Email:** [tsp.emea.video.support@tycoint.com](mailto:tsp.emea.video.support@tycoint.com)

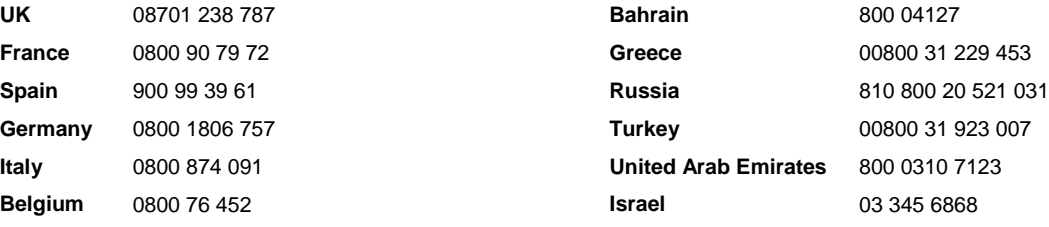

In Latin America and Caribbean, contact Technical Support at:

#### **Southern Latin America**

Contact: Cesar Cristal Phone: +54-11-4711-8711 Cell: +54911-6452-7573 Email[: ccristal@tycoint.com](mailto:ccristal@tycoint.com)

### **Northern Latin America & Caribbean**

Contact: Hildebrando Duran Phone: +57-1638-6278 Cell: +57-317668-9590 Email: [hiduran@tycoint.com](mailto:hiduran@tycoint.com)

In Asia Pacific, contact Technical Support at:

**Toll Free:** +800 CALLTYCO or +800-2255 8926 **Direct**: +86 21 60 23 0650

**Hours:** 08:00 – 17:00 CST **Email:** [apac.support@tycoint.com](mailto:apac.support@tycoint.com)

**Brazil**

Contact: Mauro Altino Phone: +55-11-3443-7232 Cell: +55-11-8998-9770 Email: [maltino@tycoint.com](mailto:maltino@tycoint.com)

#### **Mexico**

Contact: Marco Antonio Salguero Phone: +52-55-5488-8092 Cell: +52-55-1473-4946 Email[: msalguero@tycoint.com](mailto:msalguero@tycoint.com)

**China Only Hotline:** 400 671 1528 **India Only Hotline:** 1 800 1082 008

Information furnished by American Dynamics is believed to be accurate and reliable. However, no responsibility is assumed by American Dynamics for its use, nor any infringements of other rights of third parties which may result from its use. No license is granted by implications or otherwise under any patent rights of American Dynamics.

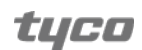